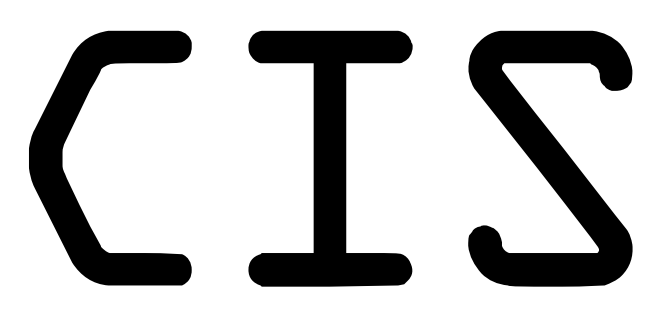

# Cloud Imaging Service

[デモンストレーション用ユーザー画面]

# 取扱説明書

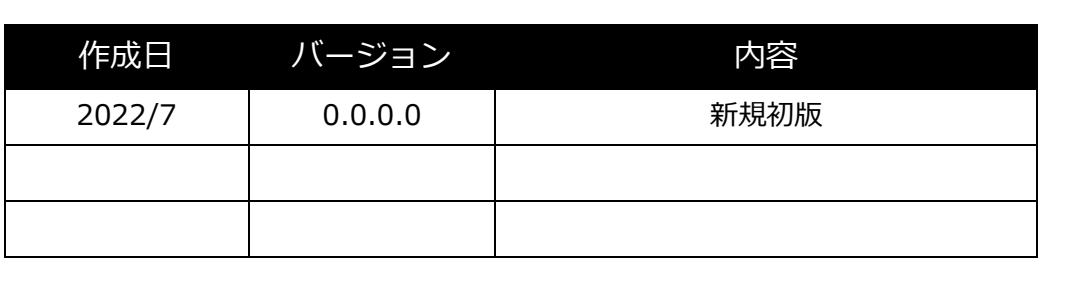

# **はじめに**

Cloud Imaging Service (以下、CIS と記載します)は、クラウド上で画像処理を行うためのサービスです。 本書では CIS のデモンストレーション用ユーザー画面についての操作方法などについて記します。

#### **動作環境**

CIS 管理画面の動作環境は次の通りです。

#### **対応ブラウザ**

Safari 最新版 (15.5)

Google Chrome 最新版(103.0.5060.53) Microsoft Edge 最新版(102.0.1245.44) Mozilla Firefox 最新版(101.0.1)

# **操作説明**

#### **操作の流れ**

デモンストレーション用ユーザーが CIS を利用して画像処理を行う際の一連の流れは次の通りです。

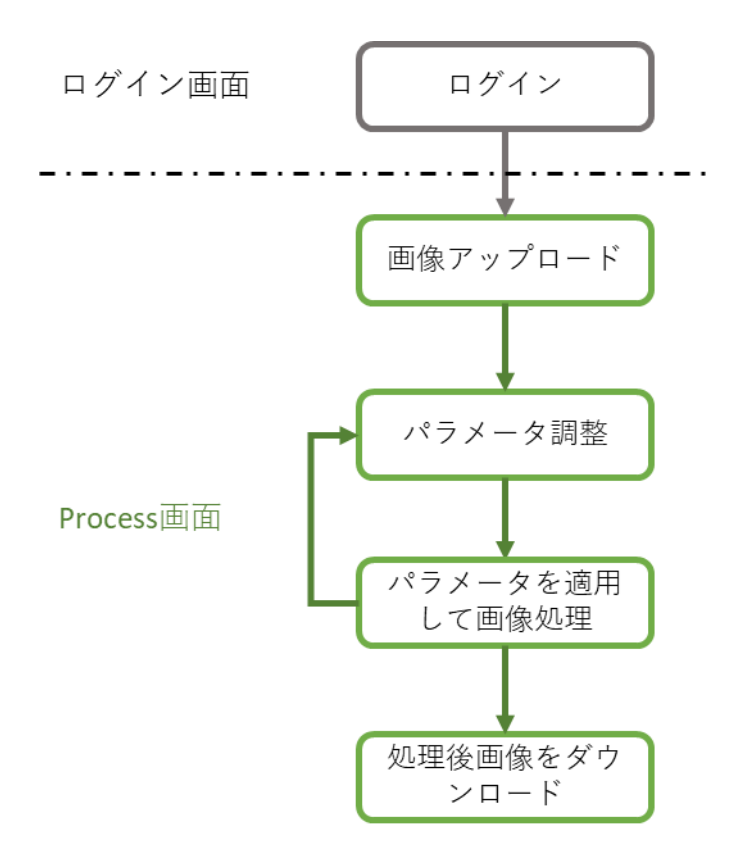

## **ログイン画面**

ログイン画面として、次の画面が表示されます。

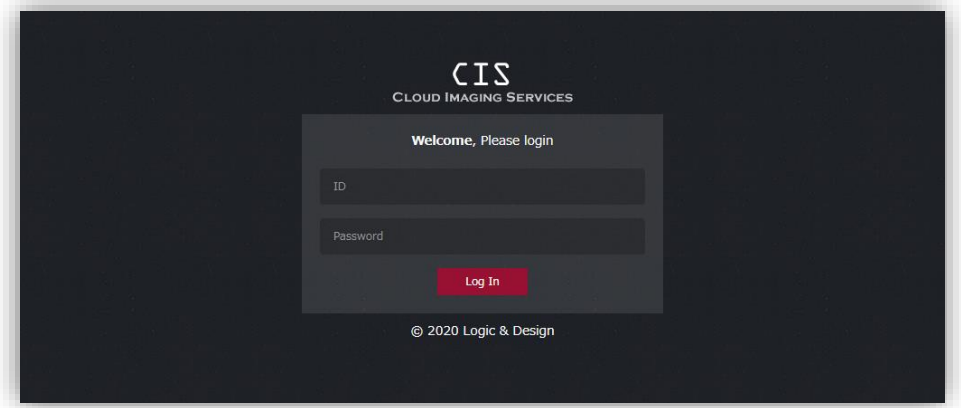

ID「DEMO」、パスワード「MIEr-CIS」を入力し、「Log In」をクリックするとログインできます。

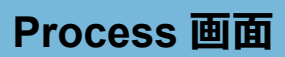

ログインすると Process 画面が表示されます。

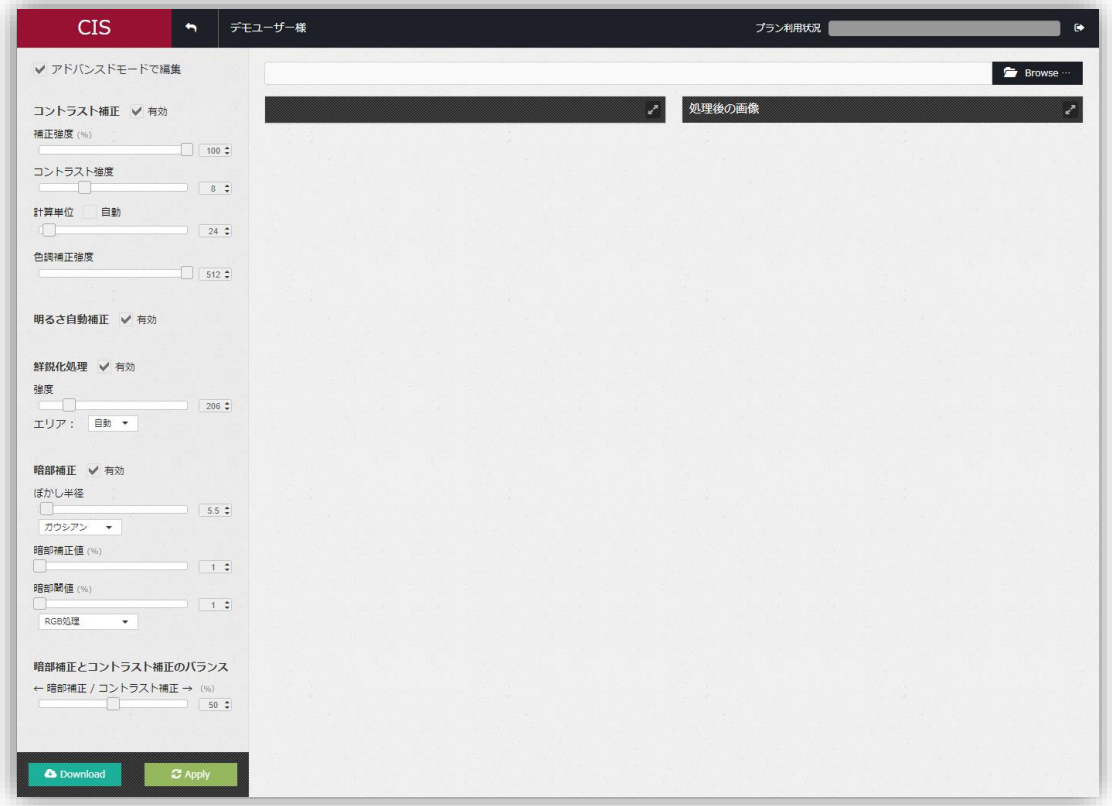

画面左側にはパラメータ調整用のチェックボックスやスライダー等があり、画面右側でアップロード 画像と調整したパラメータを適用した処理後画像を比較できます。

#### **画像のアップロード**

画面右上の「Browse」をクリックするとファイル選択ダイアログが表示されますので、アップ ロード対象の画像を選択してください。選択すると、次のように表示されます。

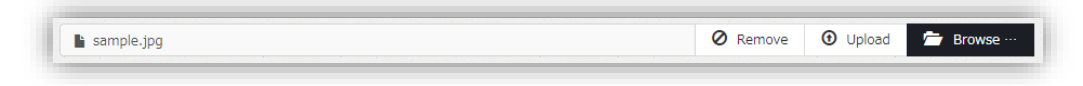

「Remove」をクリックすると選択が解除されますので、改めて画像を選択してください。 「Upload」をクリックすると選択した画像がアップロードされ、画面に表示されます。

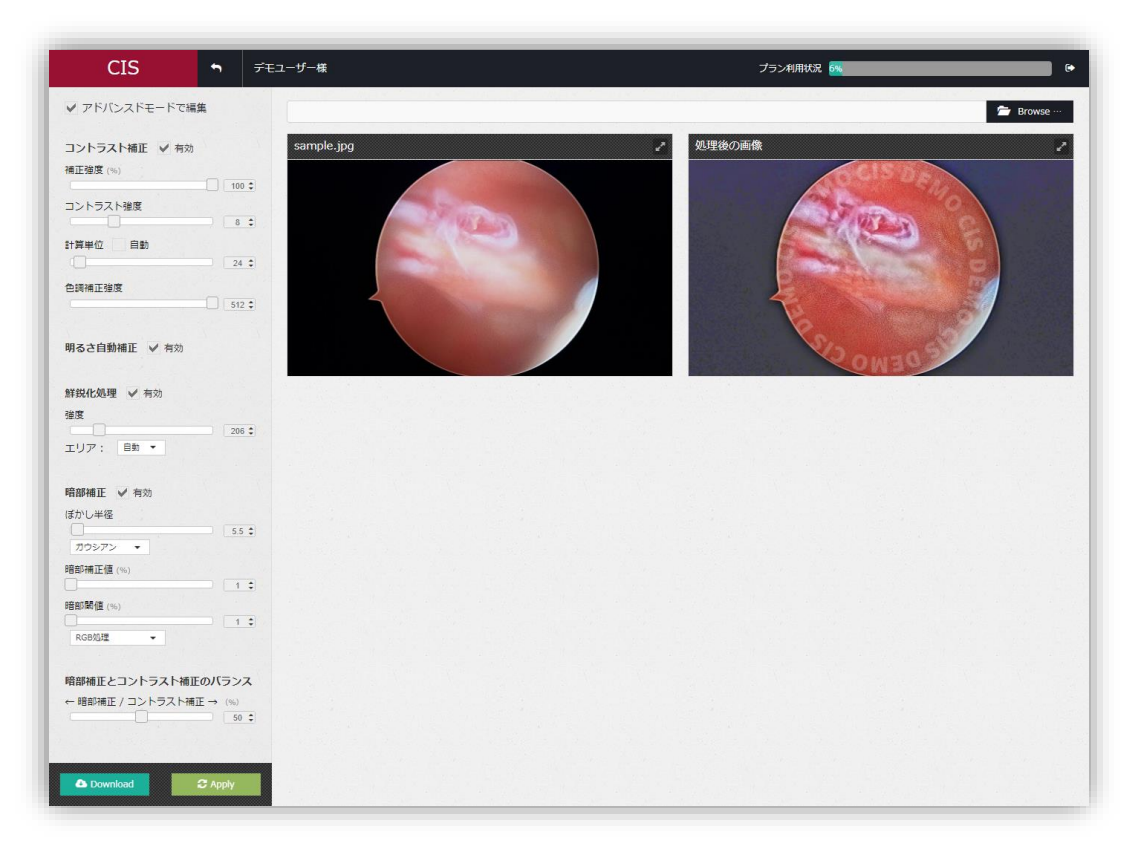

左側の画像がアップロードした画像、右側が画像処理パラメータを使用した処理後の画像です。 デモ用ユーザーの制限として、処理後の画像には"CIS DEMO"のウォーターマーク(透かし)が入 ります。

#### 画像右上の をクリックすると拡大表示となり、大きいサイズでの確認が可能です。

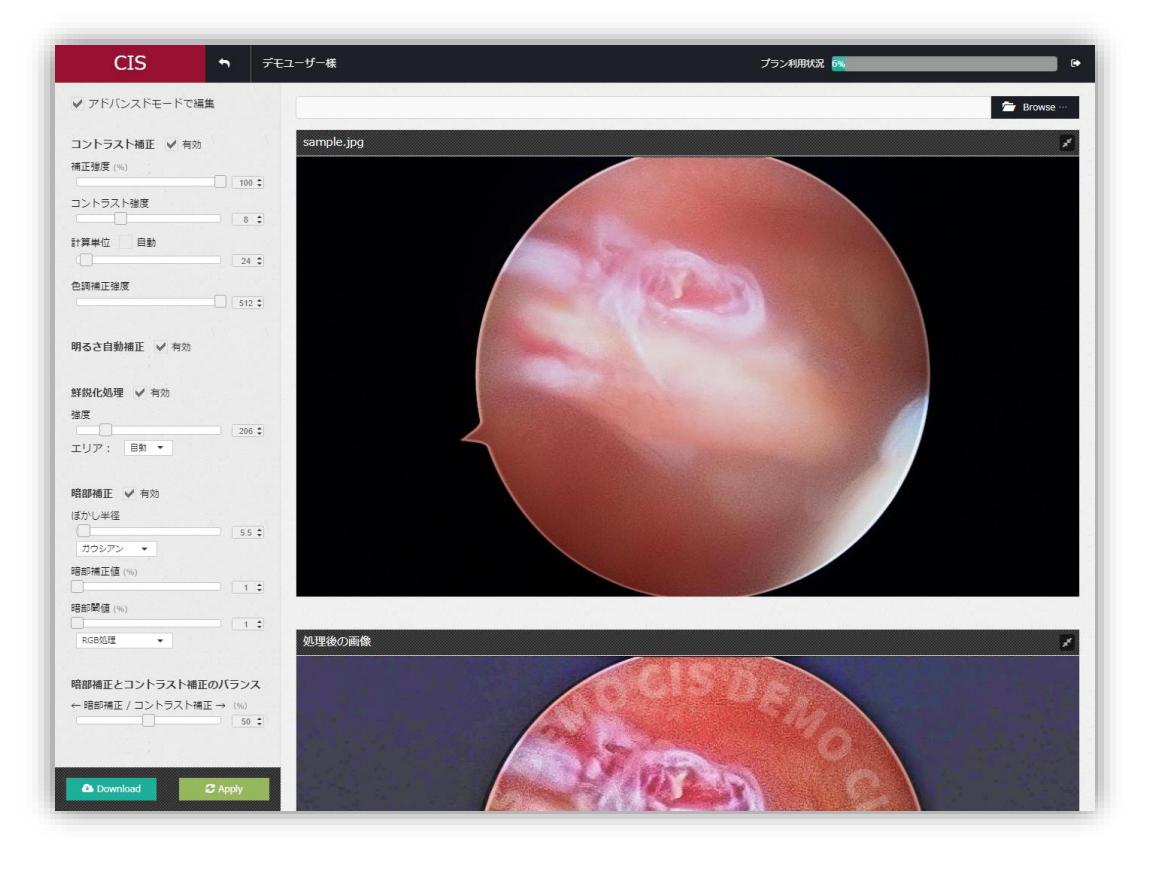

#### **アップロード可能な画像フォーマットについて**

アップロード可能な画像フォーマットは次の通りです。

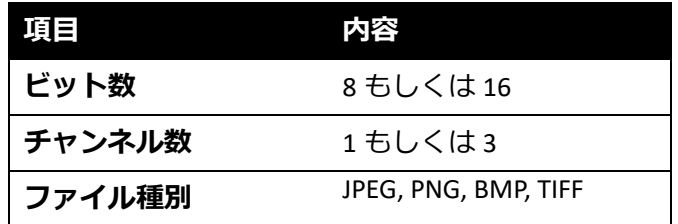

### **パラメータの調整**

画面左側の各種コントロールを利用してパラメータの調整を行います。 パラメータの調整には少ないパラメータで設定を容易にする簡易モードと、より詳細な設定が 可能なアドバンスドモードの2つのモードがあり、用途に合わせて切り替えることが可能です。 モードの切り替えは、画面左上方の「アドバンスドモードで編集」のチェックボックスを ON/OFF することで行います。

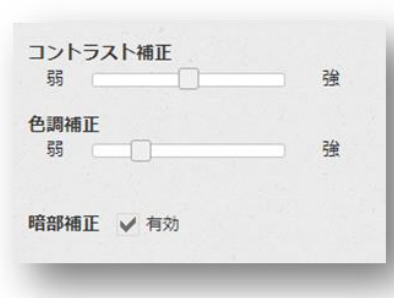

簡易モードメニュー

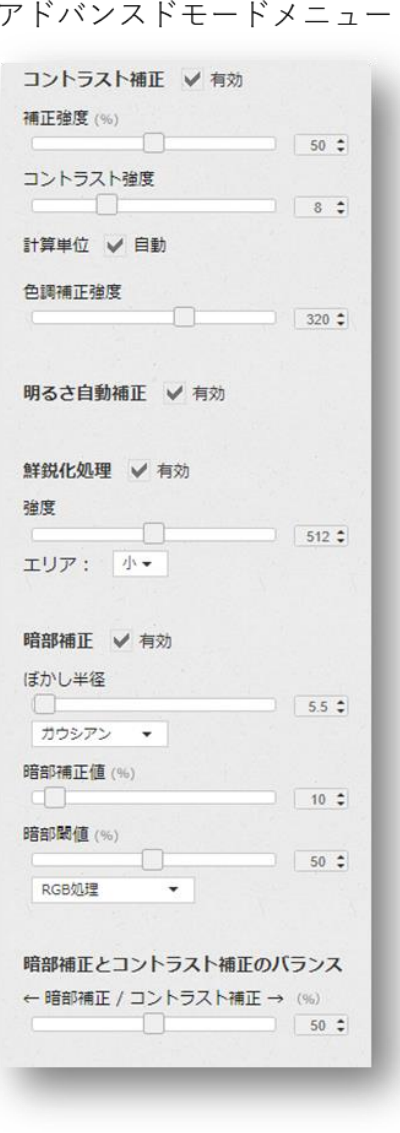

以下、それぞれのモードにおける各パラメータについて説明します。

#### コントラスト補正  $\begin{array}{ccc} \begin{array}{ccc} \text{...} & \text{...} \end{array} & \begin{array}{ccc} \text{...} & \text{...} \end{array} \end{array}$ 弱

コントラスト補正機能の強さを 5 段階で設定します。

色調補正 強 弱二〇

色調補正機能の強さを 5 段階で設定します。

暗部補正 √ 有効

暗部補正機能の有効/無効を切り替えます。

#### **アドバンスドモード**

**簡易モード**

コントラスト補正 / 有効

コントラスト補正機能の有効/無効を切り替えるチェックボックスです。無効にすると関連 する機能のコントロールが表示されなくなります。

補正強度 (%)  $\sqrt{50}$ 

「補正強度」は鮮明化の強度を調整するパラメータです。スライダーを右に動かすと数値が 大きくなり、鮮明化の強度は強くなります。

#### コントラスト強度

「コントラスト強度」は鮮明化処理のコントラストの変動濃さを調整するパラメータです。 鮮明化処理を行うとコントラストを均一化するため、何も無い箇所(コントラストがほとん どない)ではコントラストが大きく変動し、ノイジーな画面になってしまいます。これを軽 減するためコントラストの変動に上限を設けます。この上限が「コントラスト強度」です。 通常は規定値の 12 とし、ノイズが目立つ場合は小さくします。

計算単位 白動  $\begin{array}{|c|c|c|}\n\hline\n&60 & \downarrow \\
\hline\n\end{array}$ 

 $\sqrt{12}$ 

「計算単位」は鮮明化の計算をどの程度の範囲で均一化するか、を調整するパラメータで す。

数値を大きくすると細かい小さな変化が省略されて大局観を捉えやすい画像になります。 数値を小さくすると細かい小さな変化も捉えて微細な構造まで可視化されます。

「自動」にチェックを入れると、画像の大きさをもとに自動的に値を設定します。

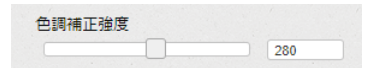

「色調補正強度」パラメータは鮮明化処理によって彩度が落ちた画像に対して彩度を復元

する量を示します。数値が大きくなるとより鮮やかになります。

明るさ自動補正 有効

鮮明化処理後の画像の明るさを画像のそれぞれの位置で最適になるよう自動調整する機能 の有効/無効を切り替えます。無効にすると明るさ補正機能を手動で設定するためのコント ロールが表示されます。

明るさ補正量  $\overline{\phantom{a}}$   $\overline{\phantom{a}}$   $\overline{\$ 

「明るさ自動補正」が無効の場合に表示されます。鮮明化処理後の画像を明るくするための パラメータで、数値が大きいと画像は明るくなります。

ダイナミックレンジ補正量

 $\sqrt{2}$ 

「明るさ自動補正」が無効の場合に表示されます。鮮明化処理後の画像のコントラストを調 整するためのパラメータで、数値が大きいとコントラスト上がりますが、同時にノイズも目 立つようになります。

鮮鋭化処理 √ 有効

映像のフォーカスを改善する鮮鋭化機能の有効/無効を切り替えます。無効にすると関連す る機能のコントロールが表示されなくなります。

強度

 $\sqrt{256}$ 

鮮鋭化機能の強度を調整します。数値が大きいとフォーカスの改善度合が強くなります。

エリア: 小▼

鮮鋭化処理を行う際の処理単位サイズを設定します。

「自動」を選択すると、画像の大きさをもとに自動的に値を選択します。

暗部補正 √ 有効

暗部を適応的に明るく補正する機能の有効/無効を切り替えます。無効にすると関連する機 能のコントロールが表示されなくなります。

ぼかし半径

値が小さいほど細かい暗部まで補正します。

 $\overline{5.5}$ 

 $\sqrt{10}$ 

ガウシアン ▼

通常は「ガウシアン」を選択してください。

暗部補正値 (%)

暗部をどの程度明るくするかを設定します。値が小さいほど明るくなります。

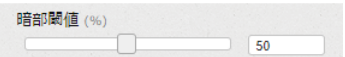

この値以下の明るさの画素を補正の対象とします。全体的に暗い画像の場合は値を小さく して過剰補正を抑制したほうがよい場合があります。

RGB処理する –

通常は RGB を選択してください。暗い画像などで彩度が濃い場合は輝度を選択します。

暗部補正とコントラスト補正のバランス ←暗部補正 / コントラスト補正 → (%)  $\boxed{50}$ 

暗部補正処理結果とコントラスト補正処理結果の合成割合を調整します。 数字が大きいほどコントラスト補正処理の割合が高くなります。

#### **パラメータの適用**

前述のコントロールでパラメータを調整後、 <sup>CApply</sup> をクリックするとパラメータを適用 して処理後画像が更新されます。

#### **処理後画像のダウンロード**

**A Download をクリックすると、処理後画像のダウンロードが始まります。** 

デモ用ユーザーの制限として、処理後画像のサイズは横幅が 1024 ピクセルになるよう調整さ れます。

# **お問い合わせ先**

#### **千寿製薬株式会社 医療機器事業部**

〒541-0048 大阪市中央区瓦町三丁目 1 番 9 号 TEL: 06-7178-2999 受付時間︓ 9時~17時30分(土曜日、日曜日、祝日を除きます)